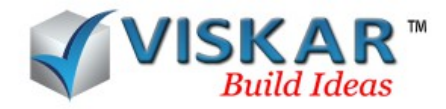

### *VISKAR BIM – VIEW*

## *1.VIEW*

The **view tab** has the different types of view options available to navigate and view around the workspace.

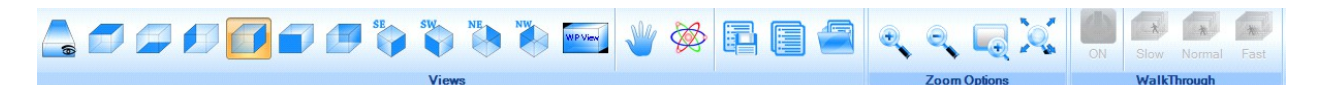

#### *2.VIEWS*

 The **views** options allows the user to view the different types of views available to view the objects. It also enables the user to view the object from a particular grid point. Views can also be saved manually and opened again when required. The different view options available are,

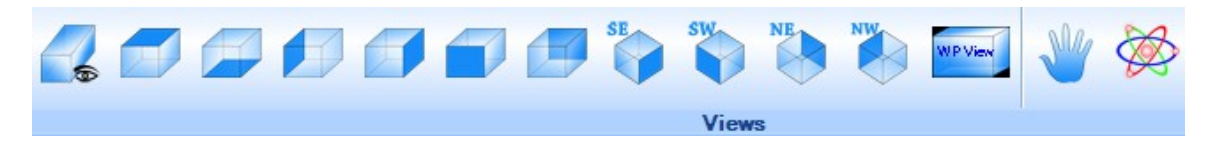

## *2.1 PERSPECTIVE VIEW/ORTHOGONAL VIEW*

The Perspective view option when activated, converts the view of the workspace into a user perspective view. The orthogonal view option when activated, shows an orthogonal view of the workspace.

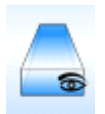

- *VIEW* tab **→** *PERSPECTIVE* view
- $\triangleright$  The perspective view is activated. To activate the orthogonal view, select the same icon again.

### *2.2 TOP VIEW*

The **top** view option allows the user to view the plan view of the work plane.

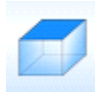

- $\triangleright$  *VIEW* tab  $\rightarrow$  *TOP* view
- $\triangleright$  The top view of the work plane is now displayed.

## *2.3 BOTTOM VIEW*

The **Bottom** option allows the user to view the bottom View of the work plane.

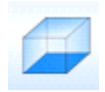

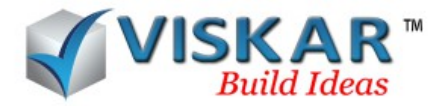

- *VIEW* tab **→** *BOTTOM* view
- $\triangleright$  The bottom view of the work plane is now displayed.

## *2.4 LEFT VIEW*

The **left** view option allows the user to view the left side view of the work plane.

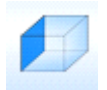

- $\triangleright$  *VIEW* tab  $\rightarrow$  *LEFT* view
- $\triangleright$  The left side view of the work plane is now displayed

## *2.5 RIGHT VIEW*

The **right** view option allows the user to view the right side view of the work plane.

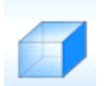

- *VIEW* tab **→** *RIGHT* view
- $\triangleright$  The right side view of the work plane is now displayed.

### *2.6 FRONT VIEW*

The **front** view option allows the user to view the front side view of the object in the workspace.

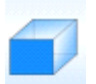

- $\triangleright$  *VIEW* tab  $\rightarrow$  *FRONT* view
- $\triangleright$  The front view of the work plane is now displayed.

### *2.7 BACK VIEW*

The **back** view option allows the user to view the back view of the work plane.

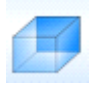

- *VIEW* tab **→** *BACK* view
- $\triangleright$  The back view of the work plane is now displayed.

### *2.8 SOUTH EAST VIEW*

The **South East Isometric view** option allows the user to view the South east view of the

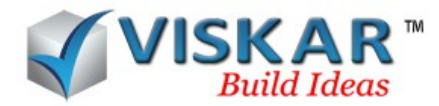

work plane.

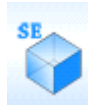

- $\triangleright$  *VIEW* tab  $\rightarrow$  *SE Iso* view
- $\triangleright$  The south east view of the model is now displayed.

## *2.9 SOUTH WEST VIEW*

 The **South West Isometric** option allows the user to view the South west view of the work plane.

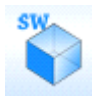

- *VIEW* tab **→** *SW Iso* view
- $\triangleright$  The south west view of the model is now displayed.

### *2.10 NORTH EAST VIEW*

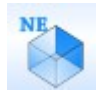

The **North East Isometric view** option allows the user to view the north east view of the work plane.

- $\triangleright$  *VIEW* tab  $\rightarrow$  *NE Iso* view
- $\triangleright$  The north east view of the model is now displayed.

### *2.11 NORTH WEST VIEW*

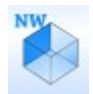

The **North West Isometric view** option allows the user to view the north west view of the work plane

- *VIEW* tab **→** *NW Iso* view
- $\triangleright$  The north west view of the model is now displayed.

## *2.12 WORK PLANE*

The **work plane** option allows the user to view the current work plane view.

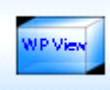

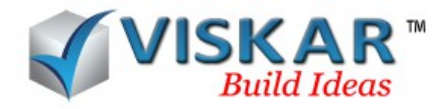

- *VIEW* tab **→** *WORKPLANE* view
- $\triangleright$  The grid of the current work plane is displayed.

## *2.13 PAN*

The **pan** options allows to move around the work space.

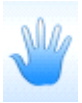

 $\triangleright$  *VIEW* tab  $\rightarrow$  *PAN* 

 $\triangleright$  The workspace can now be moved around by simple click and drag. NOTE: Pan option also appears while right clicking the mouse

## *2.14 REVOLVE*

The **revolve** option allows the to revolve around a selected point.

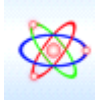

## $\triangleright$  **VIEW** tab  $\rightarrow$  *REVOLVE*

- $\triangleright$  Click a point of rotation in the workspace.
- $\triangleright$  Now the workspace can be revolved around the point of rotation.

#### NOTE:

Picking of center point can be done by using ONL, MID, OFF, NOFF

- OFF- offset is the method of picking a point from a single first point. pick the first point and enter the X, Y and Z directions.
- NOFF new offset, it is similar to offset with a new first point.
- ONL Online, pick the first and the second from points in a direction and distance, enter the distances in X, Y and Z direction by placing the mouse over the respective directions.
- MID -midpoint, a method of picking a point centred between the first and the second from points
- Note revolve option can also be performed by pressing the shift key and the centre button of the mouse simultaneously

### *2.15 SAVE CURRENT VIEW*

The **Save Current** View options allows the user to save the required view of the workspace.

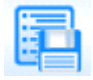

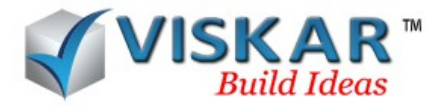

- *VIEW* tab **→** *SAVE CURRENT* **view**
- $\triangleright$  Enter the name for the view to be saved in the user view dialog box.
- $\triangleright$  The view is now saved.

### *2.16 SAVED VIEWS*

The **saved views** options allows the user to view default available views in the VISKAR BIM

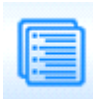

- *VIEW* tab **→** *Saved view*
- $\triangleright$  The front, left (side), and plan views of the grid are the default saved views available. Choose required views to be opened. Multiple views can be selected if required. Select the add button to select the chosen views.
- $\triangleright$  Apply to current opens the view in the same window and the open view opens the view in a new window.

#### *2.17 USER SAVED VIEWS*

The **user saved** view option allows to open an existing user saved view.

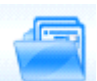

## *VIEW* tab **→** *USE SAVED VIEW.*

 $\triangleright$  Select the required user saved view to be opened and click on apply button.

### *3. ZOOM OPTIONS*

The **Zoom options** allows the user to zoom around the workspace.

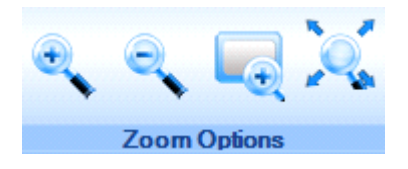

The different types of zoom options available are,

### *3.1 ZOOM IN*

The **zoom in** option allows the user to zoom in screen.

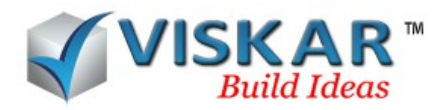

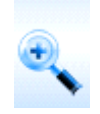

- $\triangleright$  *VIEW* tab  $\rightarrow$  *ZOOM IN*
- $\triangleright$  Now the screen is zoomed in.

## *3.2 ZOOM OUT*

The **zoom out** option allows the user to zoom out the screen.

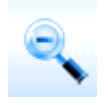

- $\triangleright$  *VIEW* tab  $\rightarrow$  *ZOOM OUT*
- Simple Mow the screen is zoomed out.

### *3.3 ZOOM WINDOW*

The **Zoom window** options allows to zoom in a selected frame.

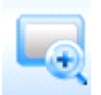

## *VIEW* tab **→** *ZOOM WINDOW*

- $\triangleright$  Select the first point and second point in the work space to zoom In.
- $\triangleright$  Now the required window is zoomed in.

NOTE: Zoom window option can only be used to zoom in

### *3.4 ZOOM EXTEND*

The **Zoom extend** options allows the user to view all the objects available in the work space.

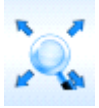

- $\triangleright$  *VIEW* tab  $\rightarrow$  *ZOOM EXTEND*
- $\triangleright$  The screen in zoomed out to display all the objects in the work space.

## *4. WALK THROUGH*

The **walk through** options allows the user to view the work space in a user perspective view. Walk through effect can be provided at 3 different ways slow, normal, fast depending on the user's requirement.

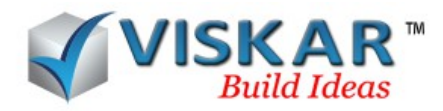

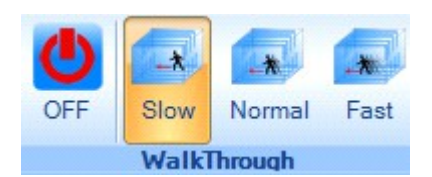

- $\triangleright$  *VIEW* tab  $\rightarrow$  On (to turn on the walk through options)
- $\triangleright$  Select the required speed. Now, left click and hold towards the required work space to be viewed

NOTE: The perspective view must be activated to activate the walk through options.

# *Exercise*

- 1. Model an object and use the different view options on the object.
- 2. Use the walk through options on the created model.
- 3. Use the pan and revolve options on the created model.
- 4. Save your current view and open the view from the user saved views
- 5. Use the zoom window option to zoom a particular frame of the workspace.
- 6. Go to saved views, select the following grid views.
- 7. Left @ E.
- 8. Front @2.
- 9. Plan @ lvl01, Make them your current view, see how it works.